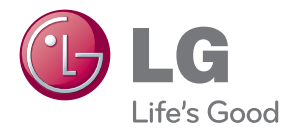

# UŽIVATELSKÝ NÁVOD LED LCD MONITOR

Před použitím sady si prosím nejdříve pozorně přečtěte tento návod a uschovejte jej k pozdějšímu nahlédnutí.

MODELY MONITORU LCD E2280V E2380V E2280VX E2380VX

Tento přístroj byl sestaven a vyroben tak, aby byl zajištěn bezpečný provoz. Při nesprávném používání však může dojít k elektrickému šoku nebo riziku požáru. Aby správně fungovala všechna zabezpečení monitoru, je třeba dodržovat následující základní pravidla instalace, používání a údržby.

## **Bezpeãnost**

Používejte pouze napájecí kabel dodávaný s přístrojem. Pokud použijete jiný napájecí kabel, ujistěte se, že je certifikován pro platné národní standardy, pokud není poskytován dodavatelem. Je-li napájecí kabel jakkoli poškozený, obraťte se na výrobce nebo nejbližší autorizovaný servis a požádejte o výměnu.

Nástrčka a přívodka je používána jakožto odpojené zařízení.

Ujistěte se, že je zařízení instalováno v blízkosti zásuvky, do které je připojeno a že je zásuvka jednoduše dostupná.

Monitor používejte pouze se zdrojem napájení uvedeným v technických údajích v této pfiíruãce nebo na monitoru. Pokud si nejste jistí, jak˘ typ zdroje napájení doma máte, poradte se s prodejcem.

Přetížené zásuvky a prodlužovací šňůry jsou nebezpečné, stejně jako roztřepené napájecí kabely a poškozené zástrčky. Může dojít k elektrickému šoku nebo požáru. Zavolejte do servisu a požádejte o výměnu.

Pokud je jednotka připojena do síťové zásuvky, zůstane připojena ke zdroji napájení dokonce i když je vypnuta.

Monitor nerozebíreite.

- Nejsou v něm žádné součásti, které byste mohli sami opravit.
- Uvnitř je nebezpečné vysoké napětí, i když je monitor vypnutý.
- **Pokud přístroj nefunguje správně, obraťte se na svého prodejce.**

Jak se vyhnout úrazu:

- Nepokládejte monitor na nakloněnou plochu bez dostatečného zajištění.
- Používejte pouze stojan doporučený výrobcem.
- Obrazovku neupusťte, nenarážejte do ní ani na ni neházejte žádné předměty či hračky. Mohlo by dojít ke zranění osob, poruše výrobku a p oškození obrazovky.

Jak zabránit požáru a dalším rizikům:

- Pokud odejdete z místnosti na delší dobu, vždy monitor vypněte. Nikdy nenechávejte monitor zapnutý, když odcházíte z domu.
- ZabraÀte dûtem, aby vhazovaly nebo strkaly pfiedmûty do otvorÛ ve skfiíni monitoru.
	- Některé vnitřní součástky mají nebezpečné napětí.
- Nepoužívejte příslušenství, které není určeno pro tento monitor.
- Pokud bude monitor delší dobu bez dohledu, odpojte ho ze zásuvky.
- Při bouřce se nedotýkejte napájecího ani signálového kabelu, protože to může být velmi nebezpečné. Následkem může být úraz elektrickým proudem.

## **Instalace**

Zajistěte, aby na napájecím kabelu nestály žádné předměty a neumisťujte monitor tam, kde by se napájecí kabel mohl poškodit.

Nepoužívejte monitor v blízkosti vody, například u vany, umyvadla, v kuchyni, u dřezu, ve vlhkém sklepě nebo v blízkosti bazénu.

Monitory mají ve skříni větrací otvory, které umožňují snižovat vysoké teploty vznikající při provozu. Pokud dojde k jejich zakrytí, nastřádané horko může způsobit selhání s následkem požáru. Proto NIKDY:

- Nepokládejte monitor na postel, pohovku, koberec, atd., aby se nezablokovaly spodní větrací otvory;
- Neumisťujte monitor do vestavného pouzdra, pokud není zajištěna dostatečná ventilace;
- Nezakrýveite otvory látkou nebo jiným materiálem;
- Neumisťuite monitor do blízkosti radiátoru nebo zdroje tepla;

Nedotýkejte se LCD displeje tvrdými předměty, mohlo by to vést k jeho poškrábání nebo trvalému poškození;

Netlačte dlouho na LCD displej prsty, mohlo by to způsobit vznik paobrazů.

Nûkteré vadné body se mohou zobrazovat jako ãervené, zelené nebo modré skvrny na obrazovce.

Nebude to však mít žádný vliv na výkon monitoru.

Je-li to možné, použiite doporučené rozlišení, dosáhnete tak nejvyšší kvality obrazu. Při použití jiného než doporučeného rozlišení se na obrazovce může objevovat zmenšený nebo jinak upravený obraz.

To je však běžná vlastnost LCD displeje s pevným rozlišením.

Ponechání nehybného obrazu na obrazovce po delší dobu může způsobit vpálení obrazu a poškození obrazovky. Vždy používejte spořič obrazovky. K tomuto jevu dochází i u výrobků ostatních výrobců a jeho výskyt není předmětem záruky.

Dbejte, aby nedošlo k poškrábání přední nebo boční strany obrazovky kovovými předměty. Mohlo by dojít k jejímu poškození.

Ujistěte se, že panel směřuje dopředu. Při přenášení jej držte oběma rukama. Pokud byste výrovek upustili na zem, jeho poškození by mohlo zapříčinit elektrický šok nebo požár. Při opravě se obraťte na autorizované servisní středisko.

Nevystavujte výrobek vysokým teplotám a vlhkosti.

# **âi‰tûn**

- Před čištěním obrazovky odpojte monitor ze zásuvky.
- Použijte mírně navlhčený (ne mokrý) hadřík. Nepoužívejte čisticí prostředky ve spreji přímo na obrazovku, protože větší množství by mohlo způsobit elektrický ‰ok.
- Při čištění výrobku neidříve odpojte napájecí kabel. Povrch čistěte jemně pomocí měkkého hadříku, abyste ho nepoškrábali. Nečistěte výrobek pomocí navlhčeného hadříku, stříkáním vody nebo aplikací jiných tekutin přímo na výrobek. Mohlo by dojít k úrazu elektrickým proudem. (Nepoužívejte chemikálie jako jsou benzín, ředidlo nebo alkohol)
- Nastříkejte vodu na měkký hadřík dvakrát až čtyřikrát a očistěte přední rám. Čistěte pouze v jednom směru. Při použití příliš mokrého hadříku může dojít k poškození povrchu.

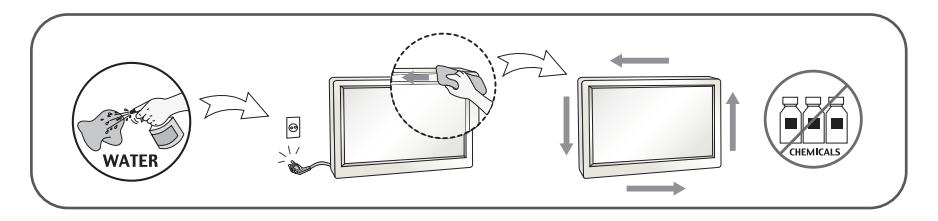

# **Balen**í

**P**ůvodní balicí materiál a krabici nelikvidujte. Poskytují ideální obal při přepravě přístroje. Když přístroj převážíte na jiné místo, zabalte jej do původního balicího materiálu.

## **Likvidace**

- Tento produkt nelikvidujte společně s obvyklým domovním odpadem.
- Likvidace tohoto produktu musí být v souladu s předpisy místních úřadů.

### **!!! Dûkujeme vám, Ïe jste si vybrali produkty LGE !!!**

Zkontrolujte, zda byly s vaším monitorem dodány následující položky. Pokud některé položky chybí, obraťte se na svého prodejce.

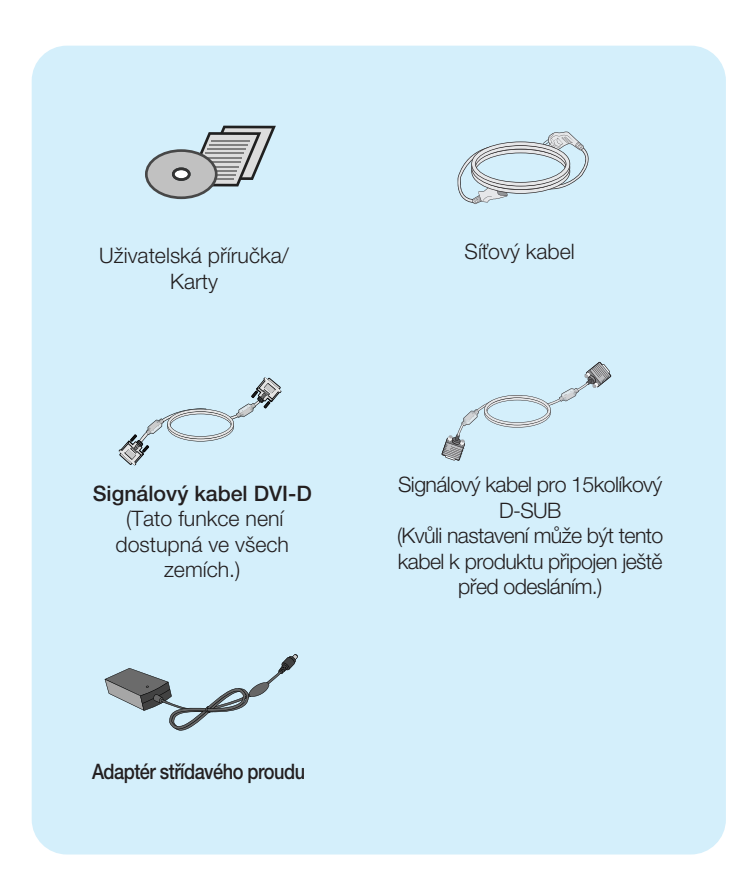

#### POZNÁMKA

- Toto příslušenství se může vzhledem lišit od zde zobrazených.
- V souladu se standardními předpisy pro tento produkt je nutné používat stíněné signální kabely rozhraní (D-sub 15kolíkový kabel, DVI-D kabel) s feritovým jádrem.

Před instalací monitoru se ujistěte, že monitor, počítač a další **pfiipojená zafiízení jsou vypnutá.**

## **Pfiipojení podstavce**

1. Umístěte monitor na měkkou látku čelní stranou dolů.

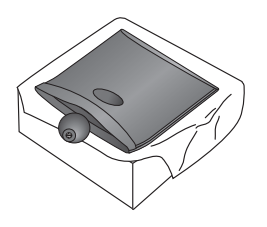

2. Připojte základnu stojanu ke stojanu tak, jak je znázorněno na obrázku.

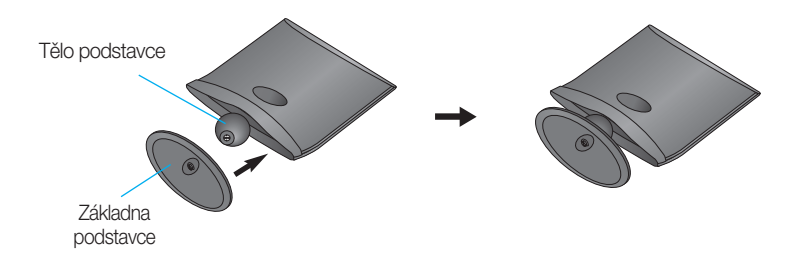

3. Otočením šroubku směrem doprava připojte monitor k základně stojanu.

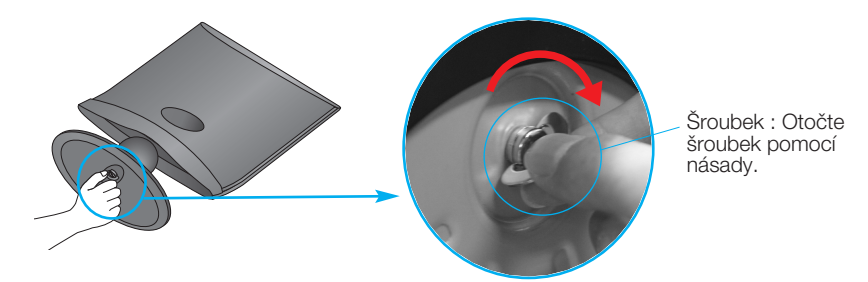

4. Po sestavení monitor opatrně zvedněte a otočte přední stranou k sobě.

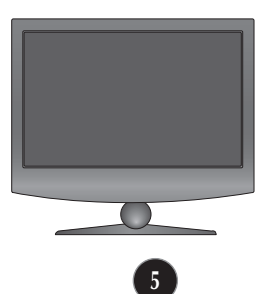

## Připojení displeje

■ Otočením šroubku směrem doleva odpojíte monitor od podstavce.

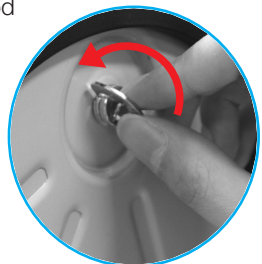

#### DŮ FŽITÉ

- Na obrázku je znázorněn obecný model připojení. Součásti monitoru se mohou lišit od vyobrazení.
- Výrobek při přenášení nedržte vzhůru nohama a nedržte jej pouze za podstavec. Mohl by upadnout a po‰kodit se nebo vám poranit nohu.

### Před instalací monitoru se ujistěte, že monitor, počítač a další **pfiipojená zafiízení jsou vypnutá.**

## **Nastavení displeje**

- 1. Orientace displeje je z důvodu zajištění maximálního pohodlí nastavitelná.
	- **Rozsah naklonění : -5° až 10°**

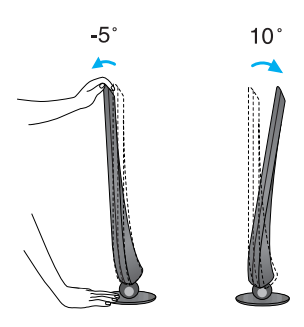

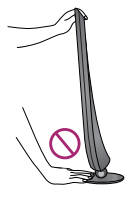

#### DÒLEÎITÉ

- Na obrázku je znázorněn obecný model připojení. Součásti monitoru se mohou lišit od vyobrazení.
- Výrobek při přenášení nedržte vzhůru nohama a nedržte jej pouze za podstavec. Mohl by upadnout a poškodit se nebo vám poranit nohu.

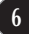

## Připojení displeje

## **Pfiipojení k osobnímu poãítaãi**

- 1. Před montáží monitoru se ujistěte, že monitor, počítač a další připojená zařízení jsou vypnutá.
- 2. Připojte signální kabel 1 a síťovou šňůru 2 v tomto pořadí; poté utáhněte šroub koncovky signálního kabelu.
	- **A** Připojte kabel DVI-D (Digital signal)
	- **B** Připojte kabel D-sub (Počítač analog signal)
	- Pfiipojte kabel HDMI **C**

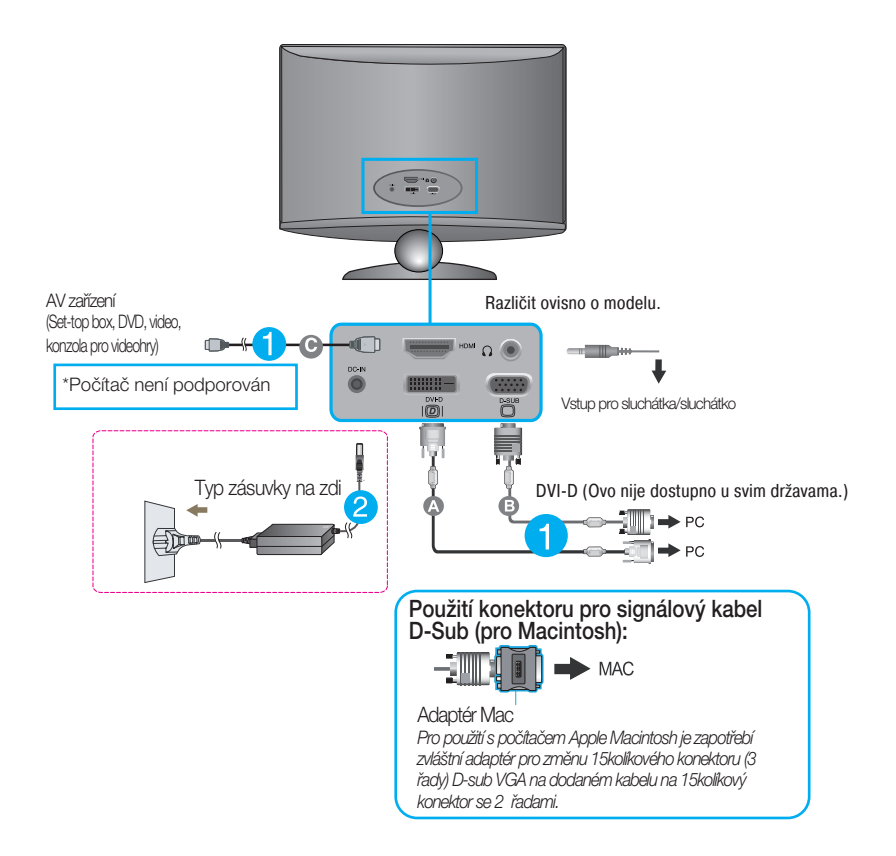

#### POZNÁMKA

- Toto je schematické znázornění zadního pohledu.
- Tento pohled na zadní část představuje všeobecný model. Vzhled displeje se může od vyobrazení lišit.

## **Pfiipojení k osobnímu poãítaãi**

 $3.$  Stisknutím tlačítka power button (tlačítko napájení) na předním panelu zapněte napájení. Jakmile je monitor zapnutý, automaticky se spustí funkce "Self Image Setting Function (Automatické nastavení obrazu)". (Pouze v analogovém režimu)

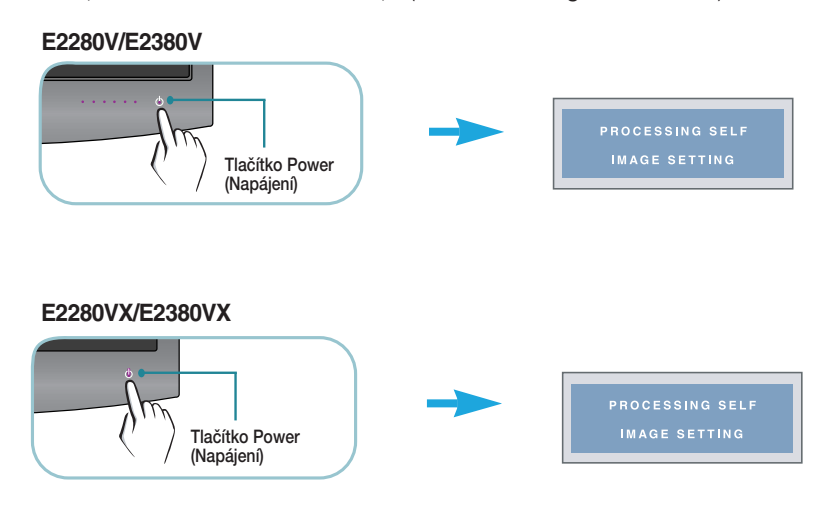

#### POZNÁMKA

"Self Image Setting Function" (Automatické nastavení obrazu)? Tato funkce poskytuje uživateli optimální nastavení zobrazení. Pokud uživatel připojí monitor poprvé, tato funkce automaticky provede optimální nastavení displeje pro jednotlivé vstupní signály. Funkce "AUTO"? Pokud při práci se zařízením nebo po změně rozlišení obrazovky dojde k potížím jako je rozmazaný obraz, rozmazaná písmena, blikání obrazovky nebo šikmý obraz, vylep‰ete rozli‰ení stisknutím tlaãítka funkce AUTO.

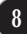

## **Ovládání ãelního panelu**

**E2280V/E2380V**

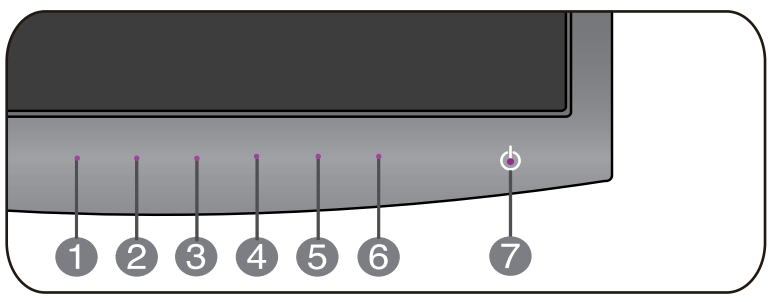

#### **E2280VX/E2380VX**

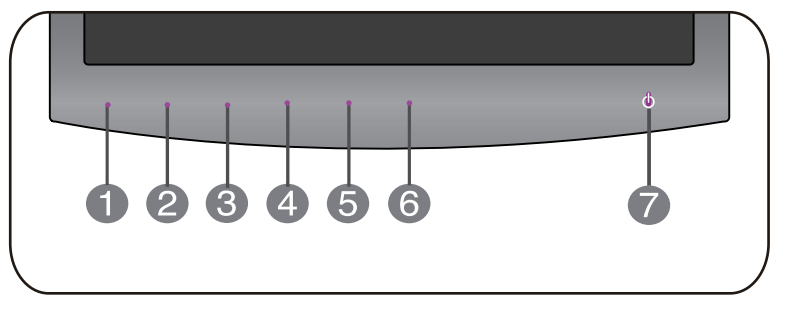

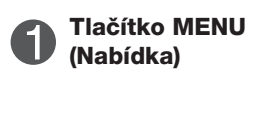

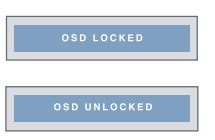

Tímto tlaãítkem vstoupíte do nabídky OSD nebo ji opustíte.

#### **OSD LOCKED/UNLOCKED (Nabídka OSD uzamãena/odemãena)**

Tato funkce umožňuje uzamknout aktuální nastavení ovládání, aby nemohlo být omylem změněno. Stiskněte tlačítko MENU (Nabídka) a několik sekund jej podržte. Mûla by se objevit zpráva "OSD LOCKED" (Nabídka OSD uzamčena).

Ovládání OSD můžete opět kdykoli odemknout stisknutím a podržením tlačítka MENU (Nabídka): Měla by se objevit zpráva "OSD UNLOCKED" (Nabídka OSD odemãena).

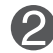

Pomocí tohoto tlačítka zdejte položky **ORIGINAL RATIO, F-ENGINE,DUAL WEB,CINEMA MODE. Tlaãítko SMART+**

Další informace najdete na straně 22 až 30.

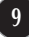

п

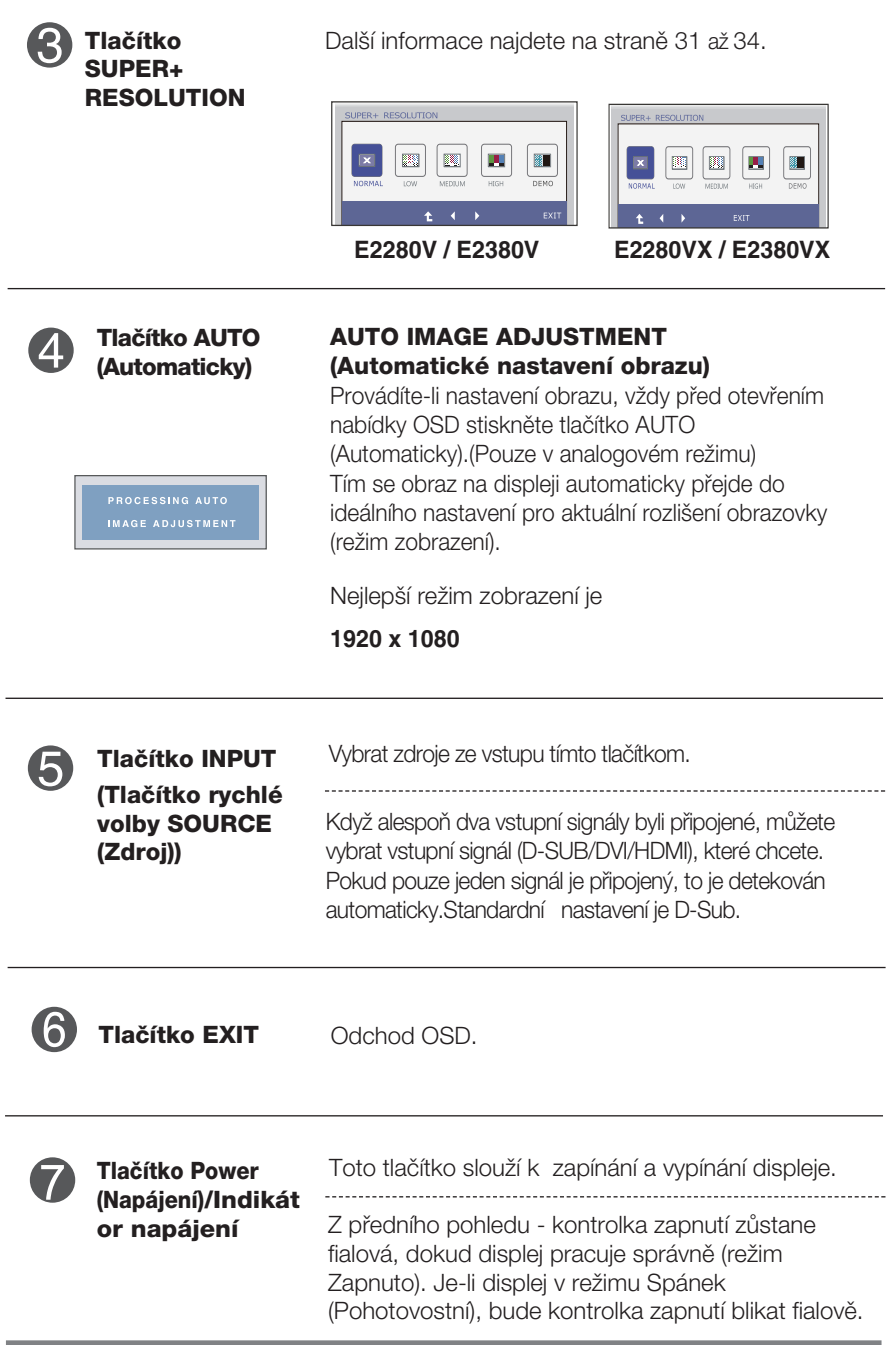

## **Nastavení obrazovky**

Změny velikosti obrazu, pozice a parametrů zobrazení jsou s ovládacím systémem OSD rychlé a snadné.

Níže je uveden krátký příklad pro lepší seznámení s ovládáním. V následující části je uveden přehled dostupných nastavení a výběrů, které můžete provádět pomocí nabídky OSD.

Chcete-li provádět nastavení v nabídce OSD, postupujte podle následujících krokÛ:

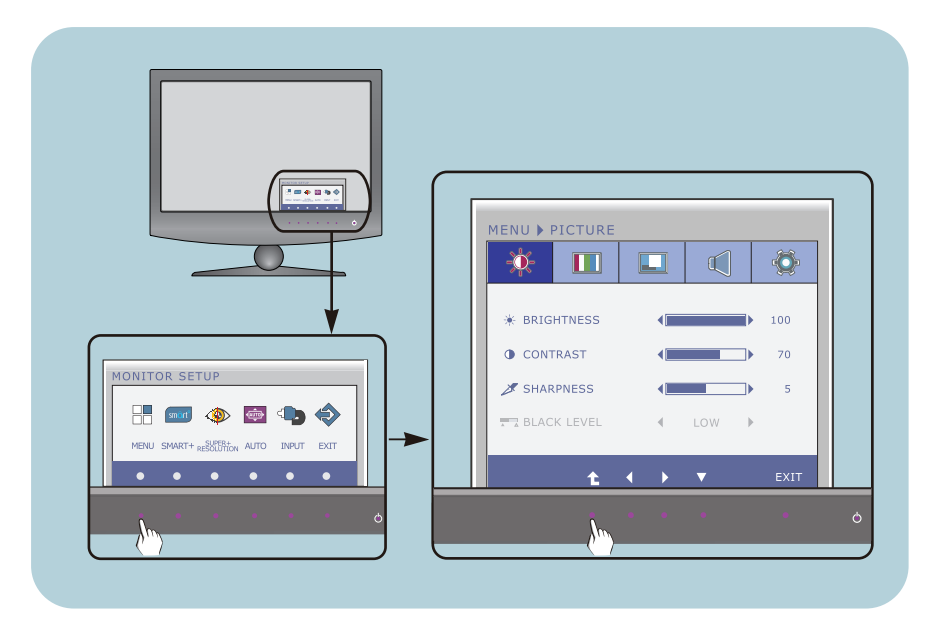

- Stiskněte libovolné Tlačítko, pak hlavní menu OSD se objeví.
- Přístup ovládání pomocí příslušného Tlačítka. **2**
- Použijte tlačítka ◀/▶ a nastavte obraz na požadovanou úroveň. Použitím tlačítka ▼ vyberte další položky v dílčí nabídce. **3**

**11**

Stiskněte Tlačítko EXIT pro odchod z OSD. **4**

### **E2280VX / E2380VX**

## **Nastavení obrazovky**

Změny velikosti obrazu, pozice a parametrů zobrazení jsou s ovládacím systémem OSD rychlé a snadné.

Níže je uveden krátký příklad pro lepší seznámení s ovládáním. V následující části je uveden přehled dostupných nastavení a výběrů, které můžete provádět pomocí nabídky OSD.

Chcete-li provádět nastavení v nabídce OSD, postupujte podle následujících krokÛ:

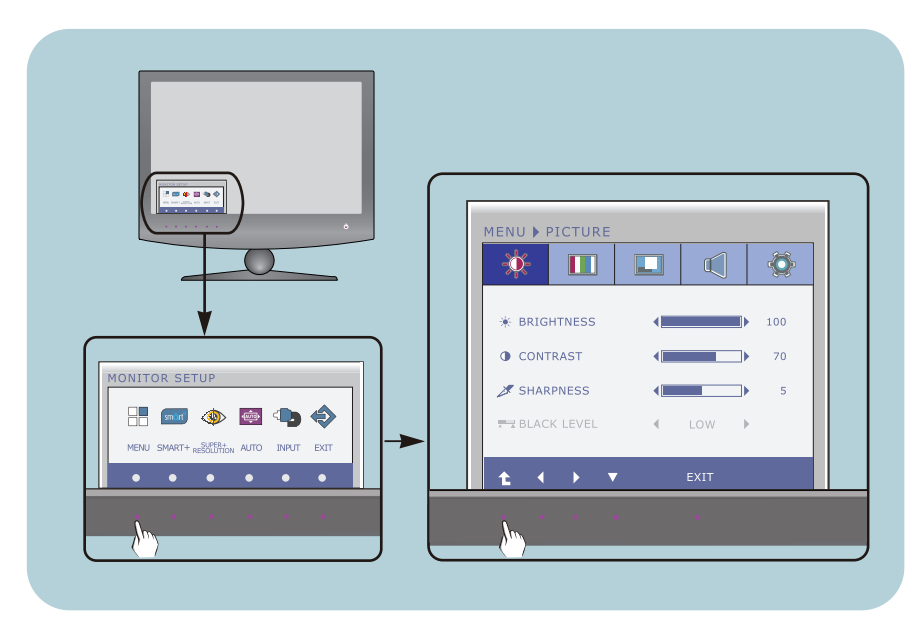

- Stiskněte libovolné Tlačítko, pak hlavní menu OSD se objeví.
- Přístup ovládání pomocí příslušného Tlačítka. **2**
- Použijte tlačítka ◀/▶ a nastavte obraz na požadovanou úroveň. Použitím tlačítka ▼ vyberte další položky v dílčí nabídce. **3**

**12**

Stiskněte Tlačítko EXIT pro odchod z OSD. **4**

#### V následující tabulce jsou uvedeny všechny nabídky ovládání, úprav a nastavení v nabídce OSD. : Vstup D-SUB (Analogov˘ signál)

**DSUB** : Vstup D-SUB (Analogový signál)

: Vstup DVI-D (Digitální signál) **DVI-D**

: Signál HDMI **HDMI**

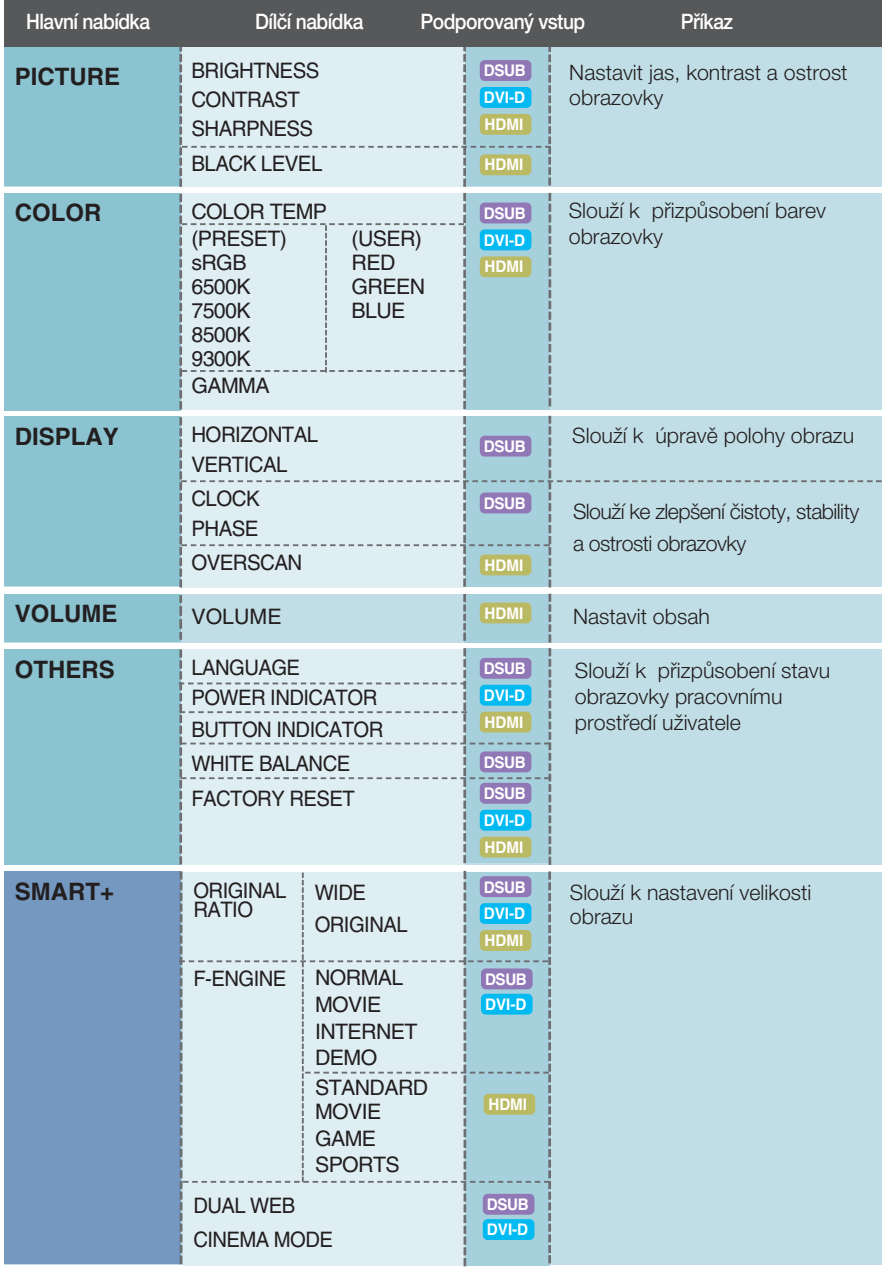

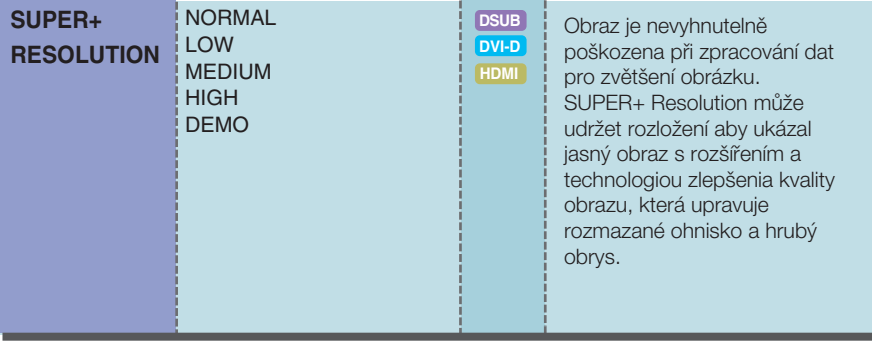

### POZNÁMKA

■ Pořadí ikon se může lišit v závislosti na modelu (13 až 34).

### **E2280V / E2380V**

Byli jste uvedeni do výběru a nastavení položky pomocí systému OSD. Níže jsou uvedeny ikony, názvy ikon a popisy ikon všech položek zobrazených v nabídce.

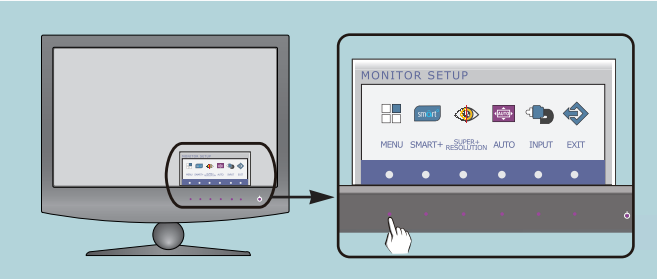

Stiskněte tlačítko MENU (Nabídka) a objeví se hlavní nabídka OSD.

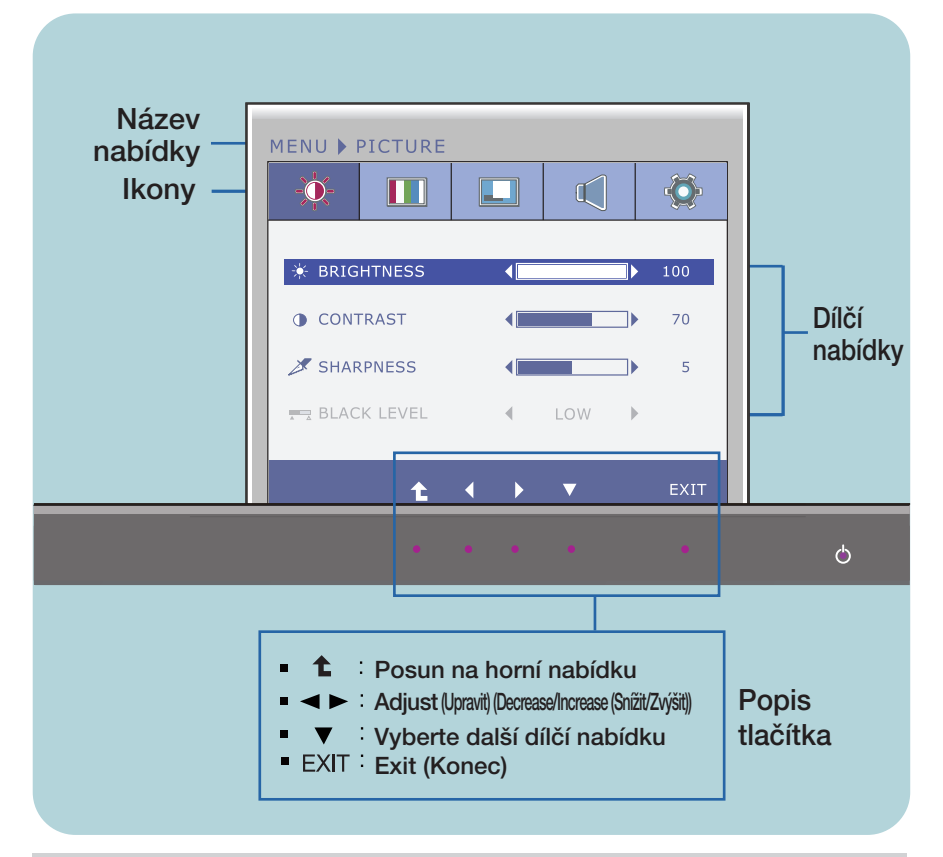

#### POZNÁMKA

Jazyky nabídky OSD (On Screen Display) na monitoru mohou být jiné než v příručce.

### **E2280VX / E2380VX**

Byli jste uvedeni do výběru a nastavení položky pomocí systému OSD. Níže jsou uvedeny ikony, názvy ikon a popisy ikon všech položek zobrazených v nabídce.

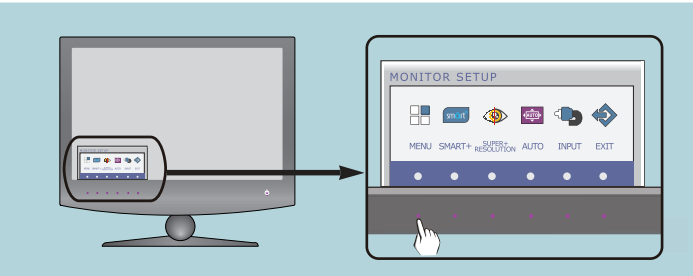

Stiskněte tlačítko MENU (Nabídka) a objeví se hlavní nabídka OSD.

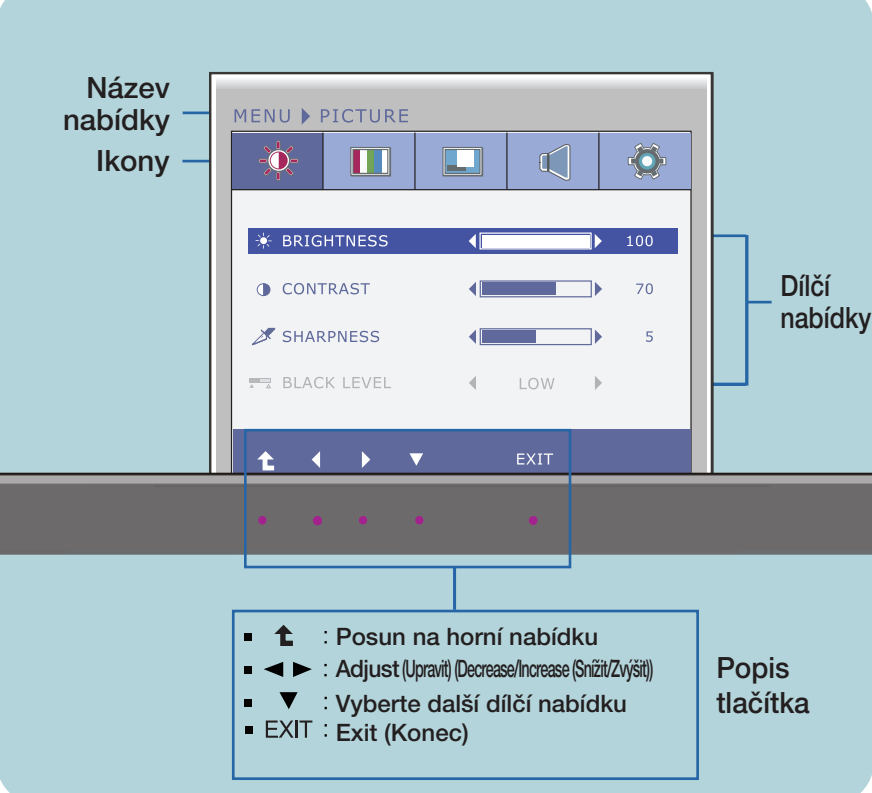

#### POZNÁMKA

■ Jazyky nabídky OSD (On Screen Display) na monitoru mohou být jiné než v příručce.

PICTURE (OBRAZ)

 $100$ 

 $70$ 

 $\overline{\phantom{a}}$ 

Hlavní nabídka Dílčí nabídka Příkaz

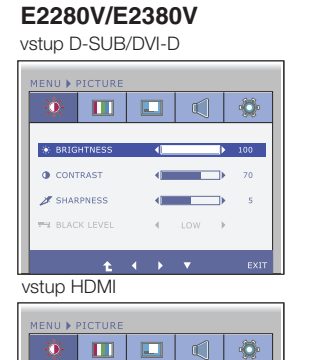

 $\sim$  40

¥.  $LOW \rightarrow$ 

 $\leftarrow$ 

 $\sqrt{2}$ 

来

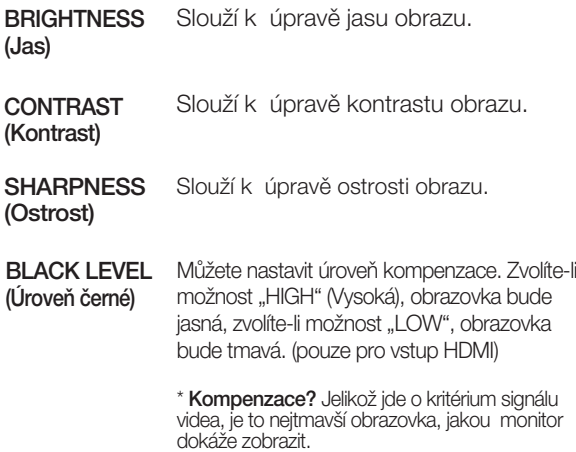

#### **E2280VX/E2380VX**

 $\pm$   $\pm$   $\pm$   $\pm$ 

vstup D-SUB/DVI-D

**S BRIGHTNESS** 

**O** CONTRAST

 $\mathscr{F}$  SHARPNESS

**EZ BLACK LEVEL** 

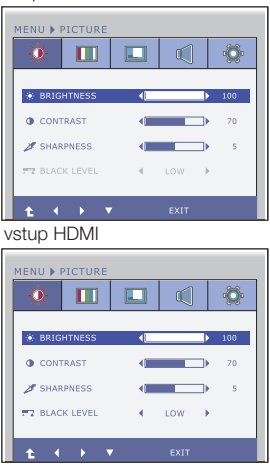

- $\bullet$  : Posun na horní nabídku
- < : Snížit
- > : Zvýši
- **▼** : Vyberte další dílčí nabídku
- **EXIT** : Konec

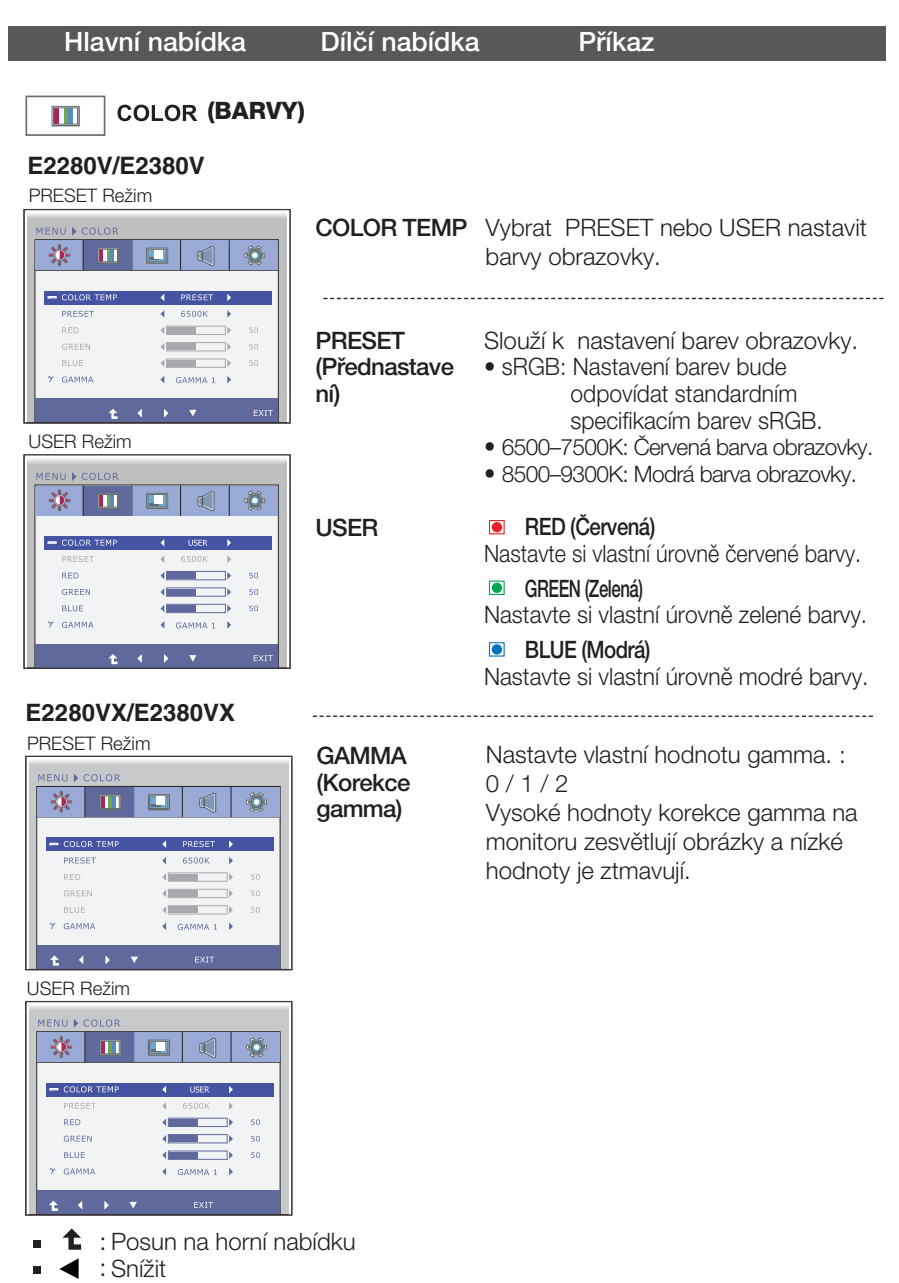

- : Zvýši
- : Vyberte další dílčí nabídku
- **EXIT** : Konec

#### Hlavní nabídka Dílčí nabídka Příkaz

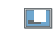

**DISPLAY** 

#### **E2280V/E2380V**

vstup D-SUB

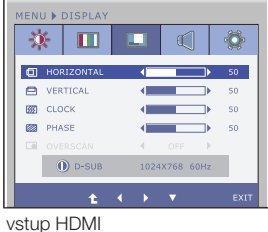

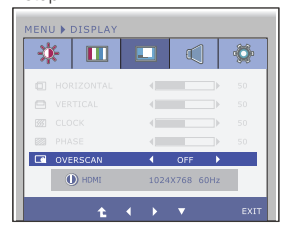

#### **E2280VX/E2380VX**

vstup D-SUB

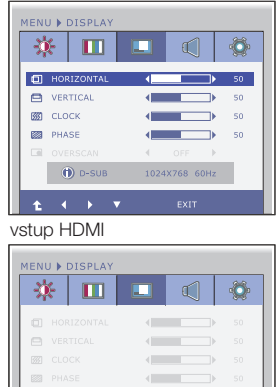

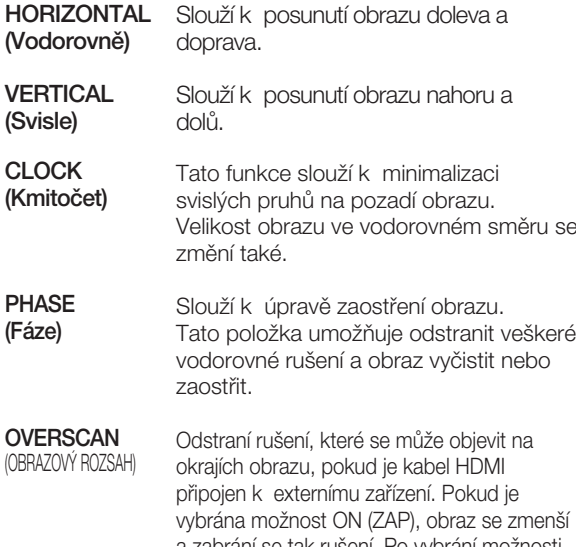

vybrána možnost ON (ZAP), obraz se zmenší a zabrání se tak rušení. Po vybrání možnosti OFF (VYP) je pÛvodní velikost obrazu zachována bez ohledu na rušení. (pouze pro vstup HDMI)

**1** : Posun na horní nabídku п

 $OEE$   $\rightarrow$ 

1024X768 60Hz

 $\blacktriangleleft$  : Snížit ×.

**Q** OVERSCAN

٠

 $\bullet$  HDMI

- → : Zvýši ×.
- ▼ : Vyberte další dílčí nabídku п
- **EXIT** : Konec

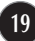

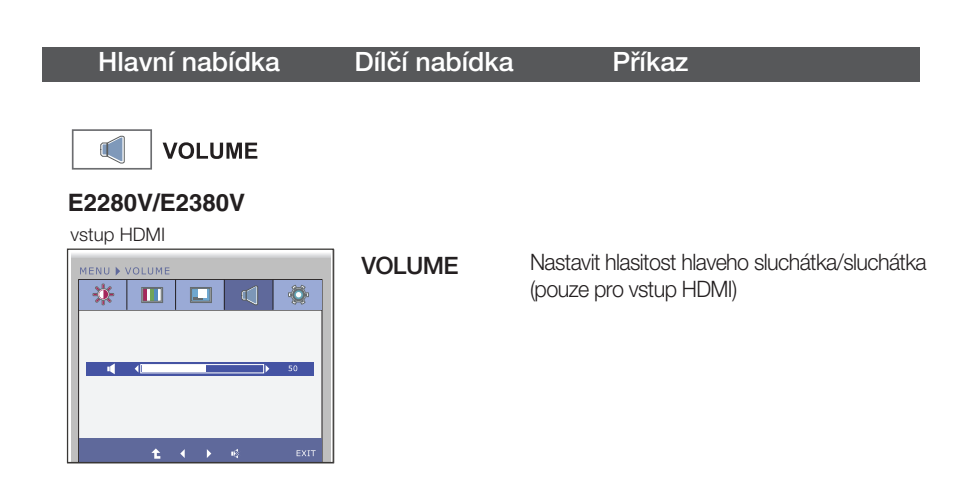

#### **E2280VX/E2380VX**

vstup HDMI

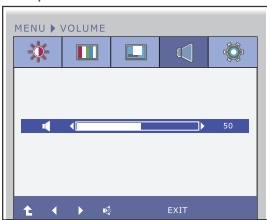

- **t** : Posun na horní nabídku  $\blacksquare$
- < : Snížit
- $\blacktriangleright$  : Zvýši  $\blacksquare$
- **W** : Ticho
- **EXIT** : Konec

Hlavní nabídka Dílčí nabídka Příkaz

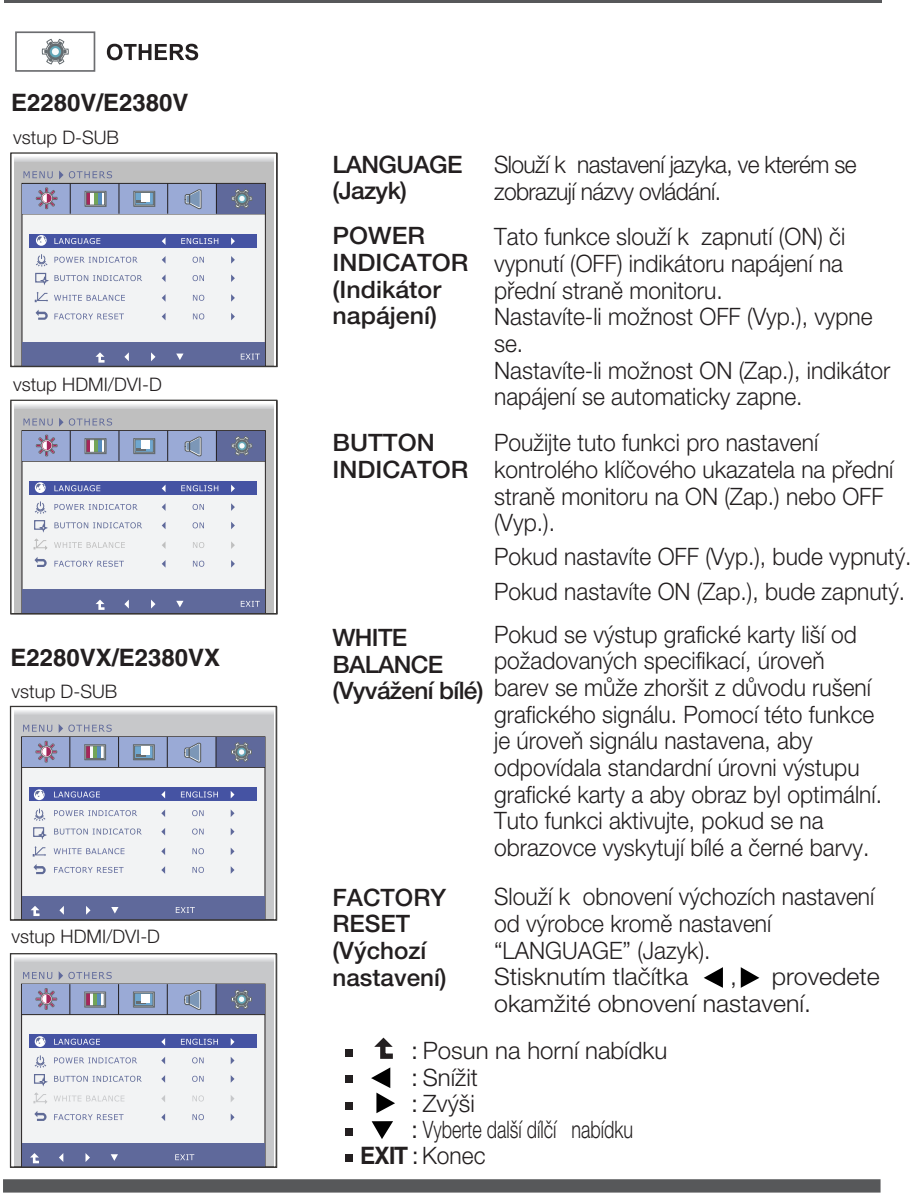

#### POZNÁMKA

■ Pokud se pomocí této volby obraz nezlepší, obnovte výchozí nastavení. Pokud je to nutné, spustte znovu funkci WHITE BALANCE (Vyvážení bílé). Tato funkce bude povolena pouze v případě, že je vstupní signál analogový.

### **E2280V / E2380V**

Byli jste uvedeni do výběru a nastavení položky pomocí systému OSD. Níže jsou uvedeny ikony, názvy ikon a popisy ikon všech položek zobrazených v nabídce.

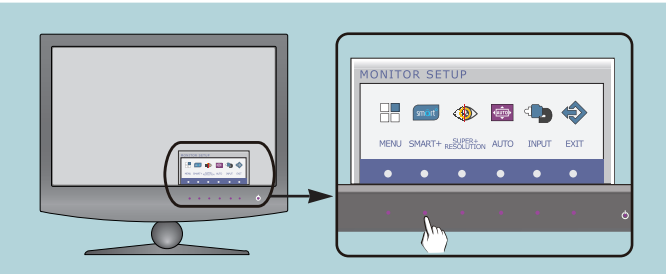

Stiskněte tlačítko SMART+ a objeví se hlavní nabídka OSD.

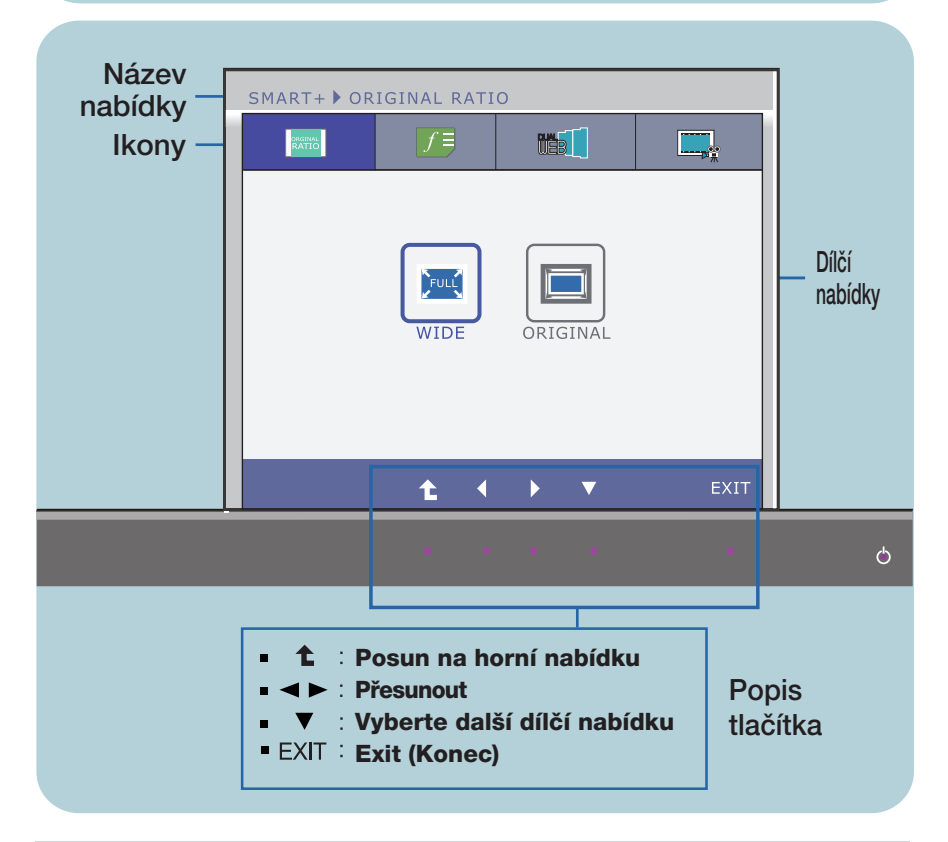

#### POZNÁMKA

Jazyky nabídky OSD (On Screen Display) na monitoru mohou být jiné než v příručce.

### **E2280VX / E2380VX**

Byli jste uvedeni do výběru a nastavení položky pomocí systému OSD. Níže jsou uvedeny ikony, názvy ikon a popisy ikon všech položek zobrazených v nabídce.

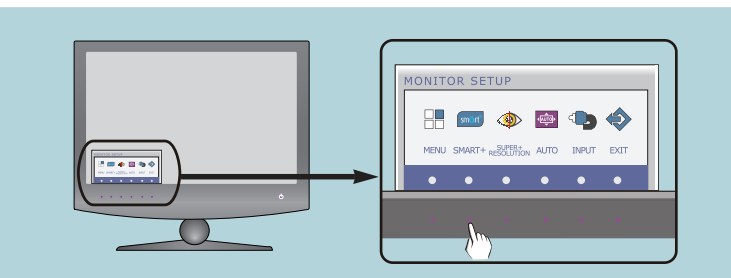

Stiskněte tlačítko SMART+ a objeví se hlavní nabídka OSD.

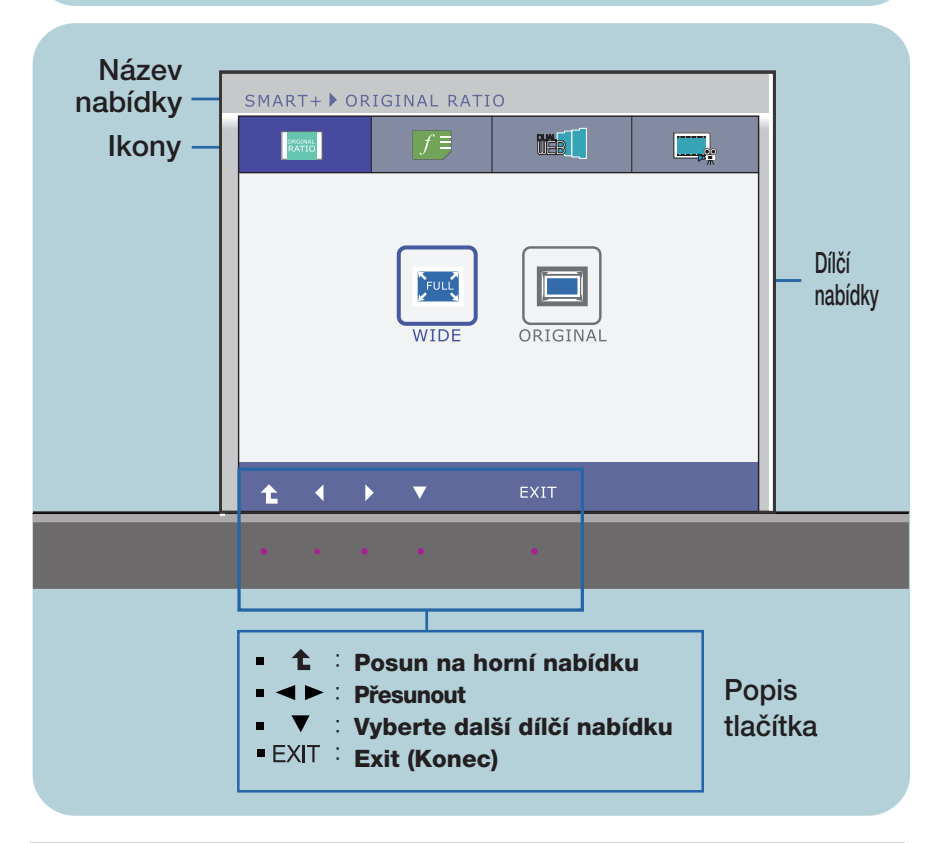

#### POZNÁMKA

Jazyky nabídky OSD (On Screen Display) na monitoru mohou být jiné než v příručce.

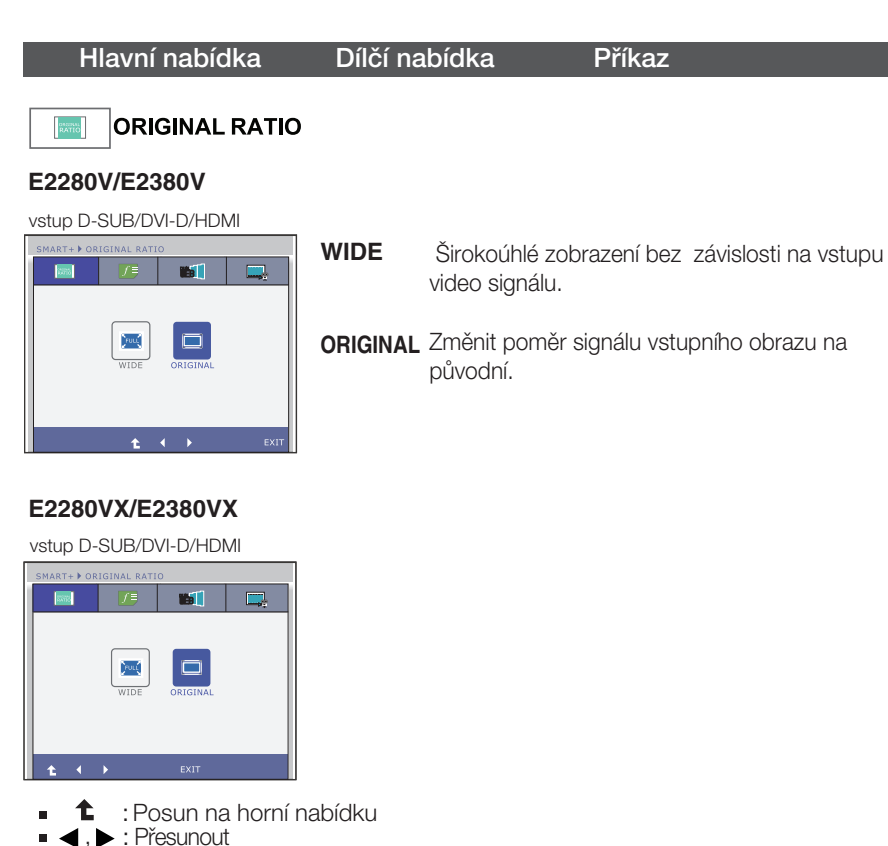

- 
- **EXIT** : Konec

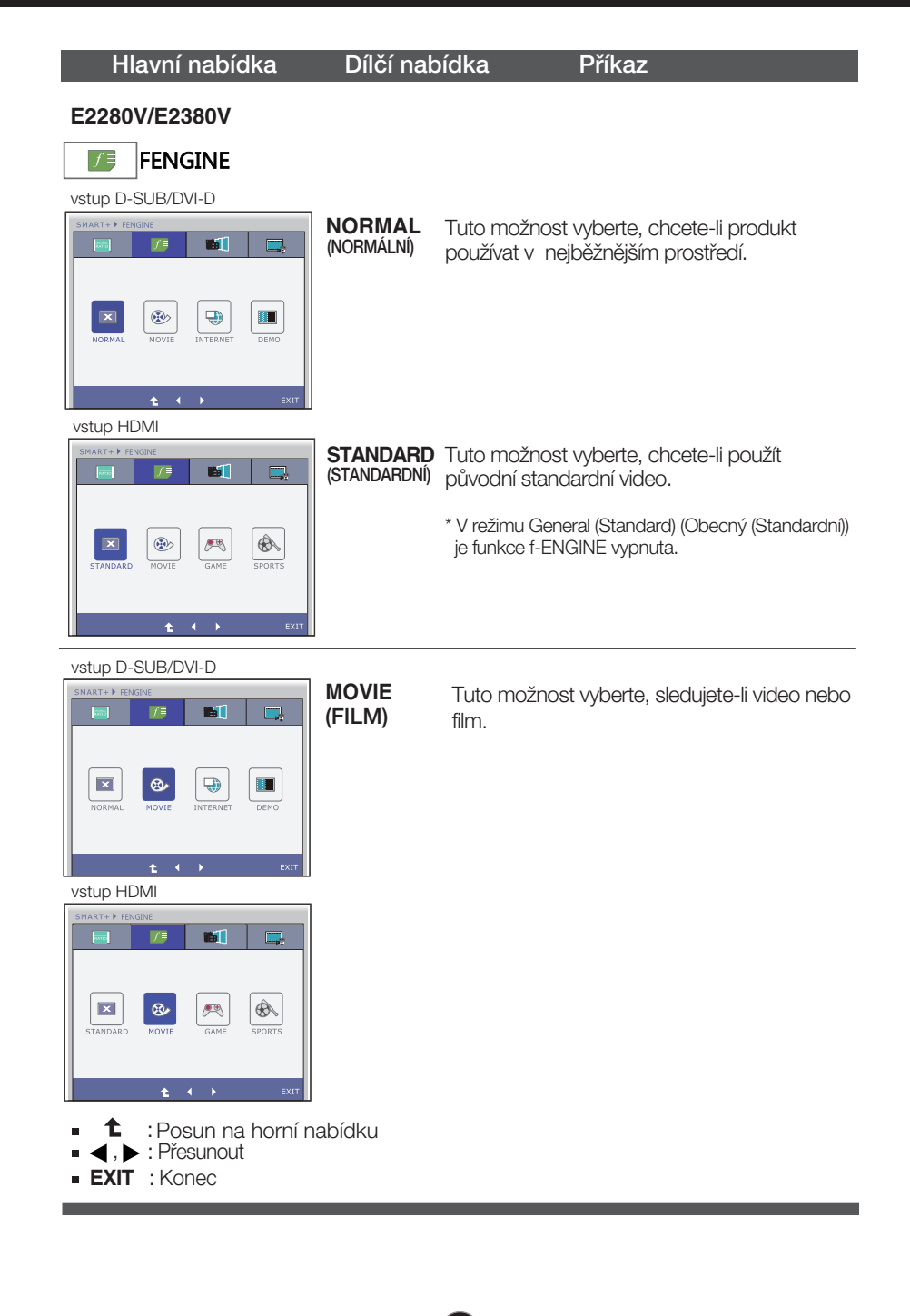

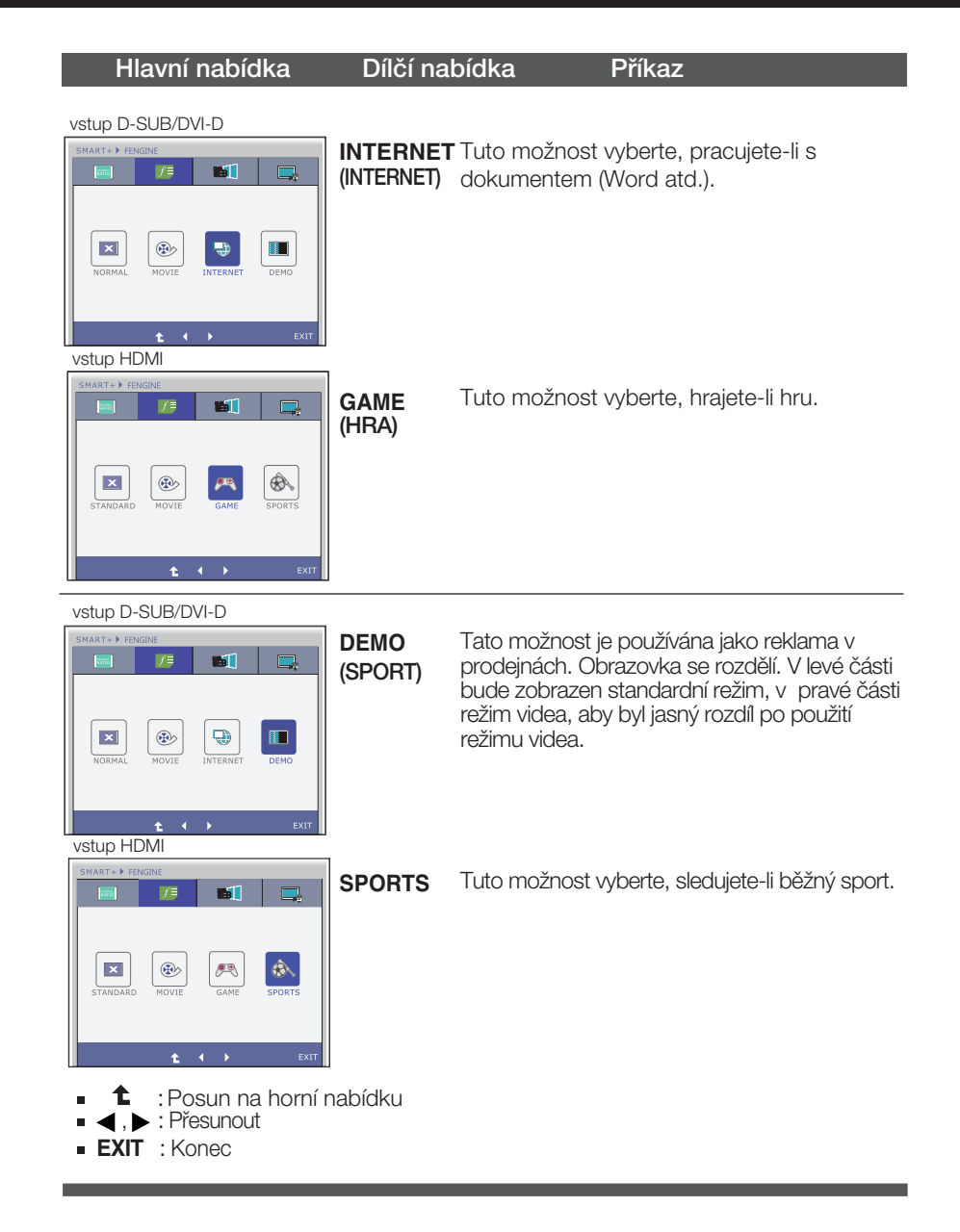

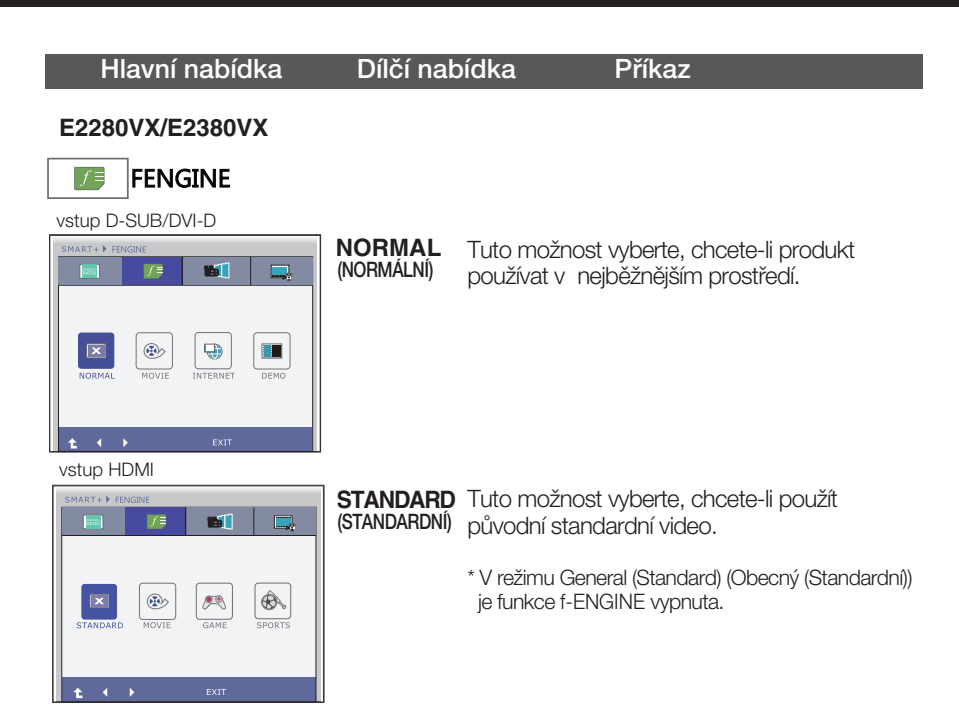

#### vstup D-SUB/DVI-D

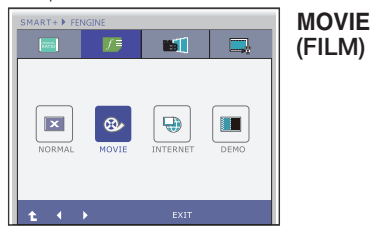

**MOVIE** Tuto možnost vyberte, sledujete-li video nebo<br>(FILM) film film.

#### vstup HDMI

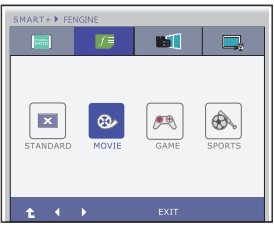

- **1** : Posun na horní nabídku<br> **4** ,  $\blacktriangleright$  : Přesunout
- $\blacksquare$
- **EXIT** : Konec

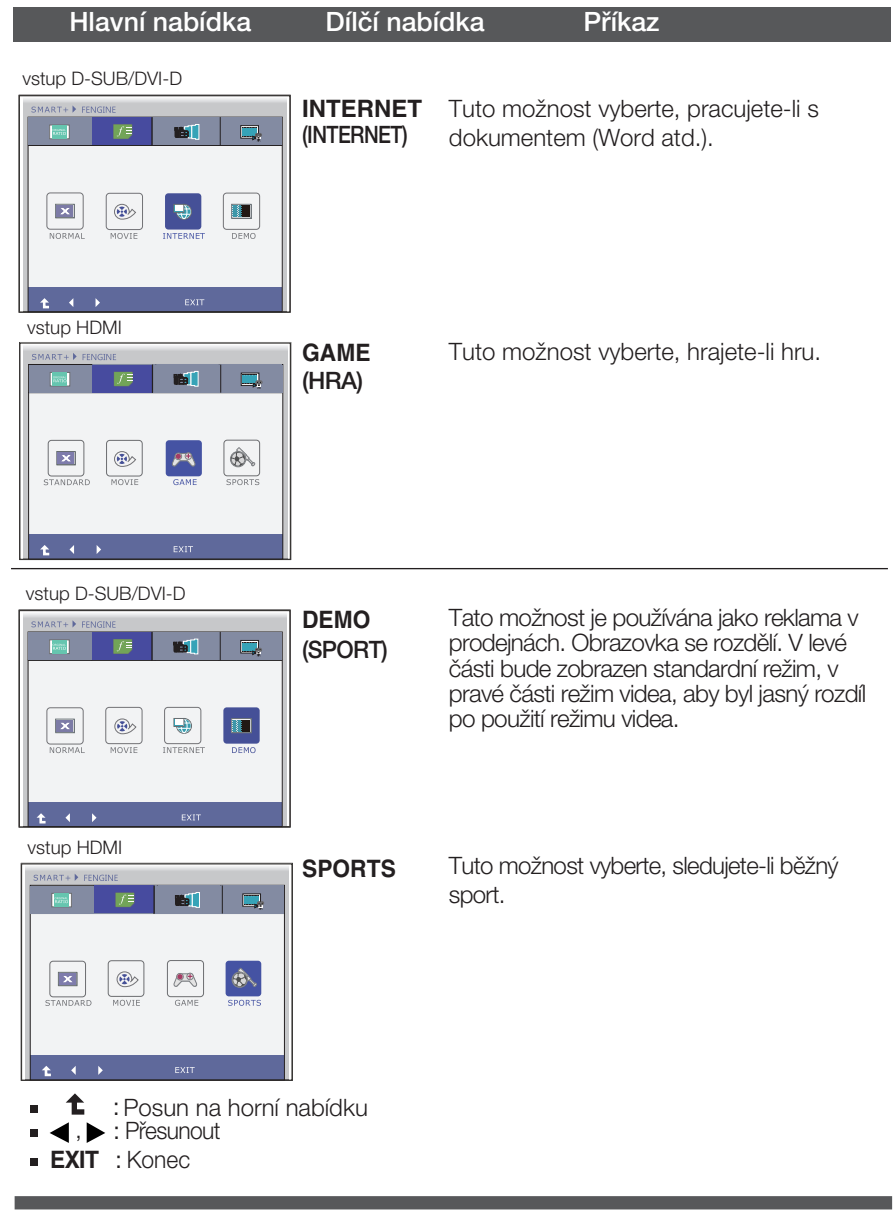

### Hlavní nabídka Dílčí nabídka Příkaz

\* Pfied pouÏitím nasledující funkce, nainstalujte si prosím program Easy Set Package.

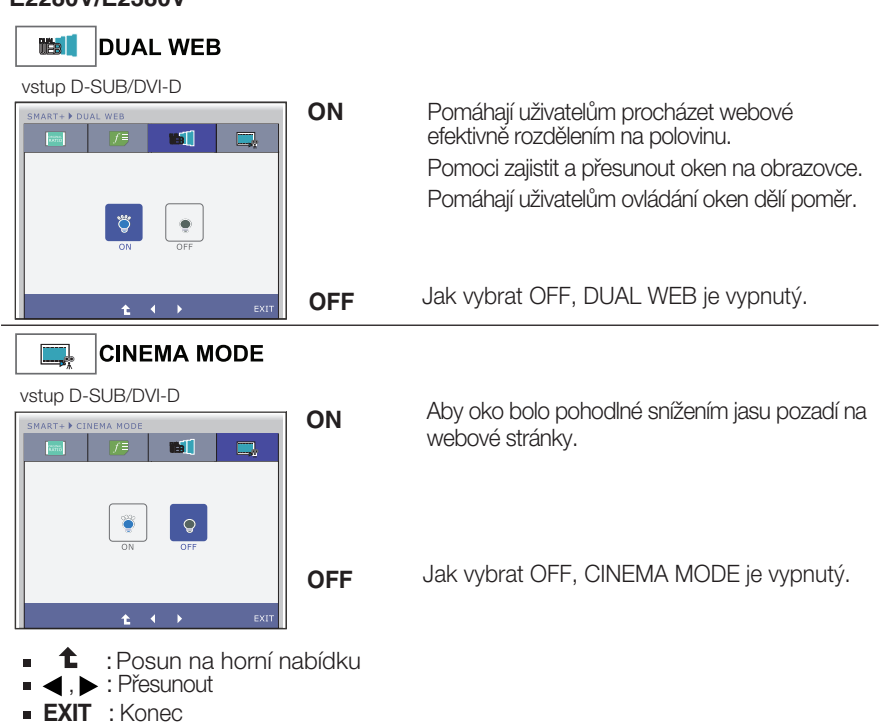

#### **E2280V/E2380V**

### Hlavní nabídka Dílčí nabídka Příkaz

\* Před použitím nasledující funkce, nainstalujte si prosím program Easy Set Package.

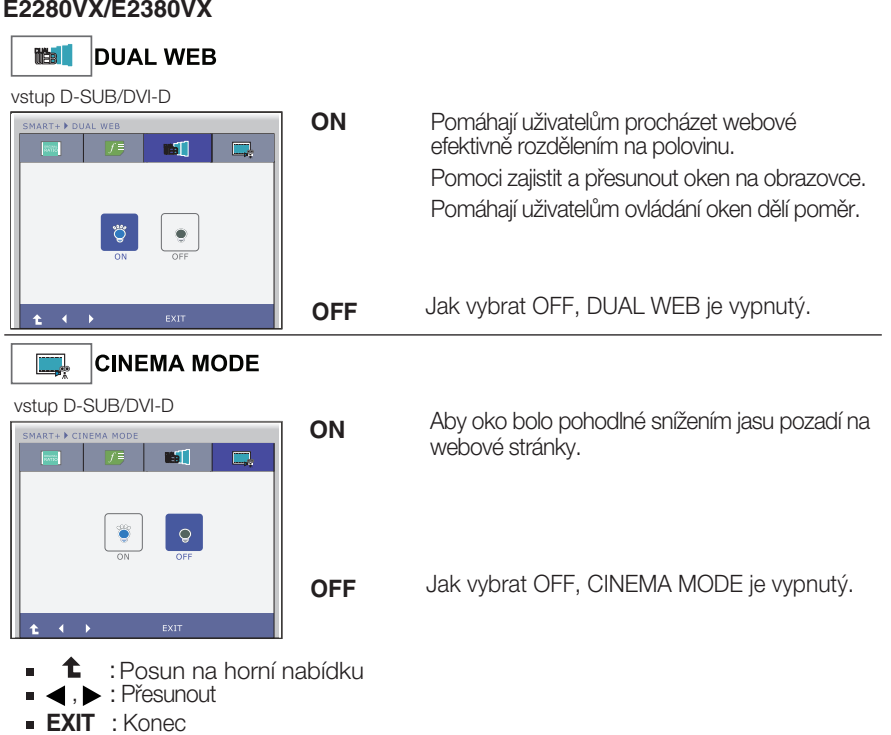

### **E2280V / E2380V**

Byli jste uvedeni do výběru a nastavení položky pomocí systému OSD. Níže jsou uvedeny ikony, názvy ikon a popisy ikon všech položek zobrazených v nabídce.

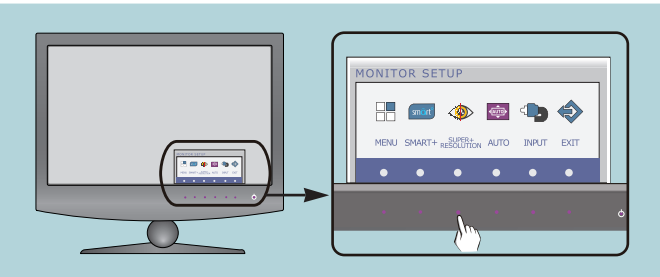

Stiskněte tlačítko SUPER+ RESOLUTION a objeví se hlavní nabídka OSD.

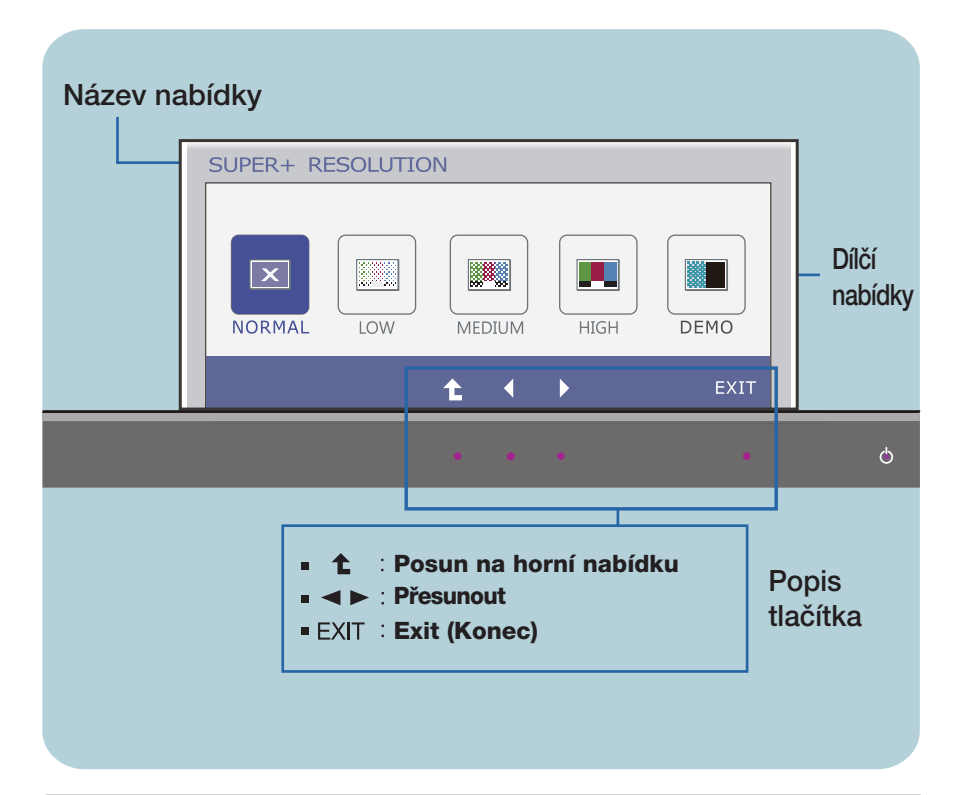

#### POZNÁMKA

Jazyky nabídky OSD (On Screen Display) na monitoru mohou být jiné než v příručce.

### **E2280VX / E2380VX**

Byli iste uvedeni do výběru a nastavení položky pomocí systému OSD. Níže jsou uvedeny ikony, názvy ikon a popisy ikon všech položek zobrazených v nabídce.

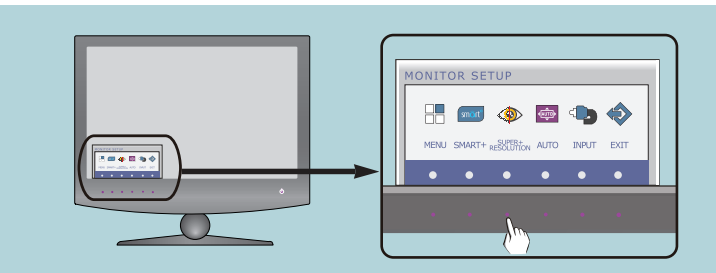

Stisknûte tlaãítko **SUPER+ RESOLUTION** a objeví se hlavní nabídka OSD.

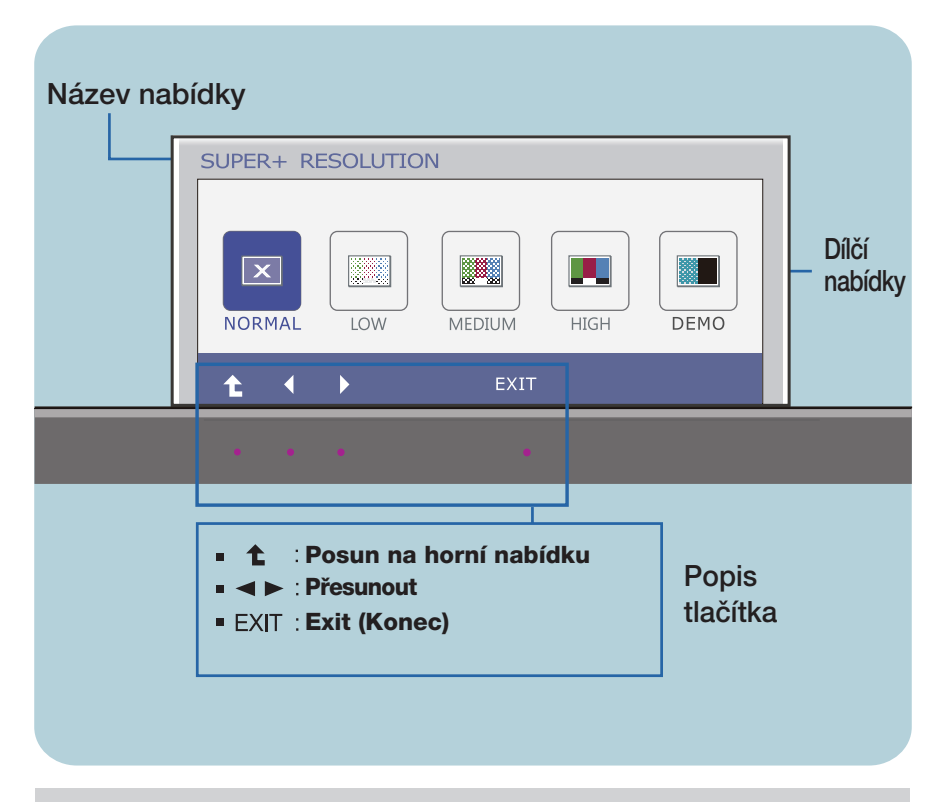

#### POZNÁMKA

■ Jazyky nabídky OSD (On Screen Display) na monitoru mohou být jiné než v příručce.

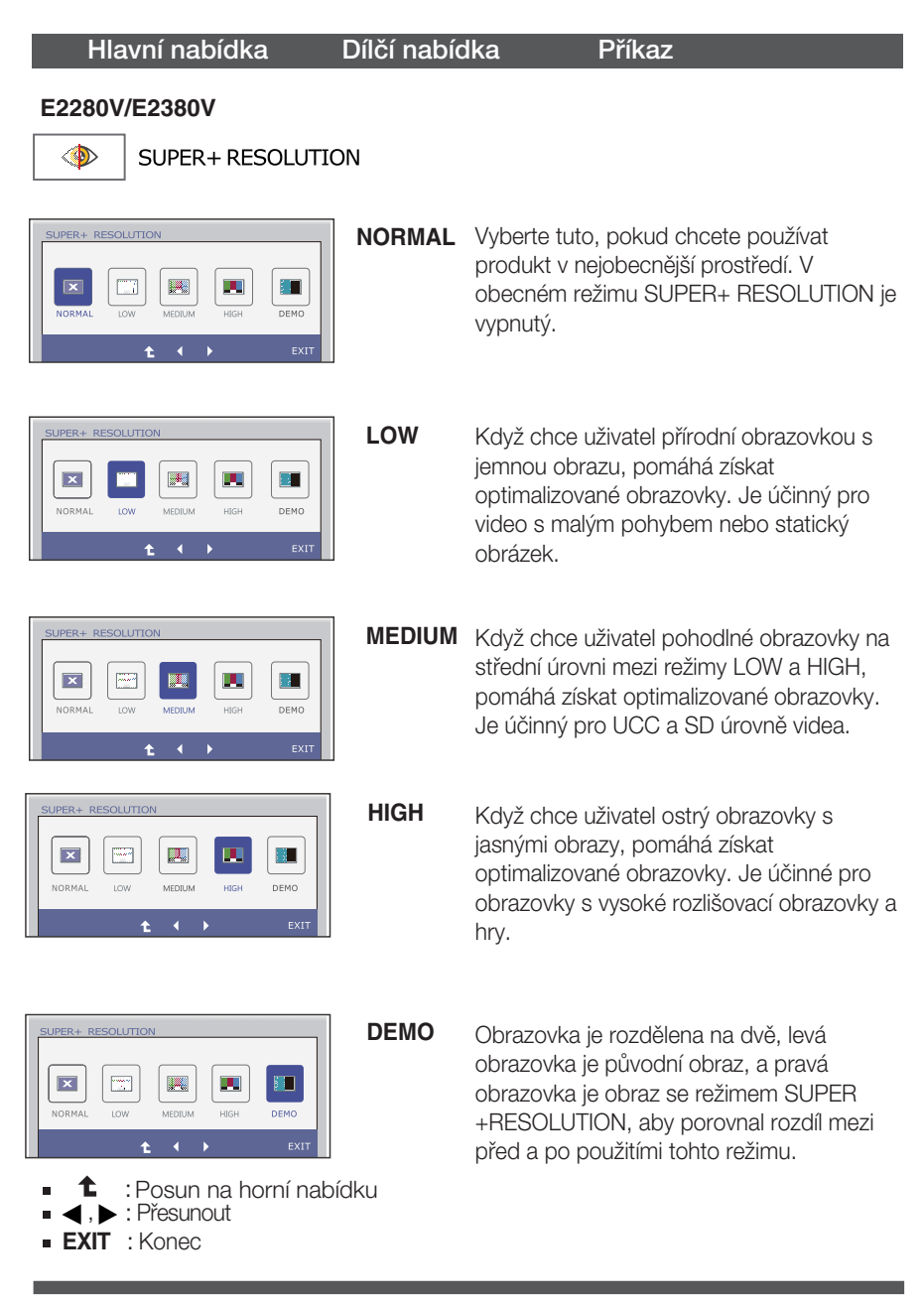

\* Hluk může existovat na režimu SUPER +RESOLUTION, takže vyberte vhodný SUPER +RESOLUTION režim na jasný obraz.

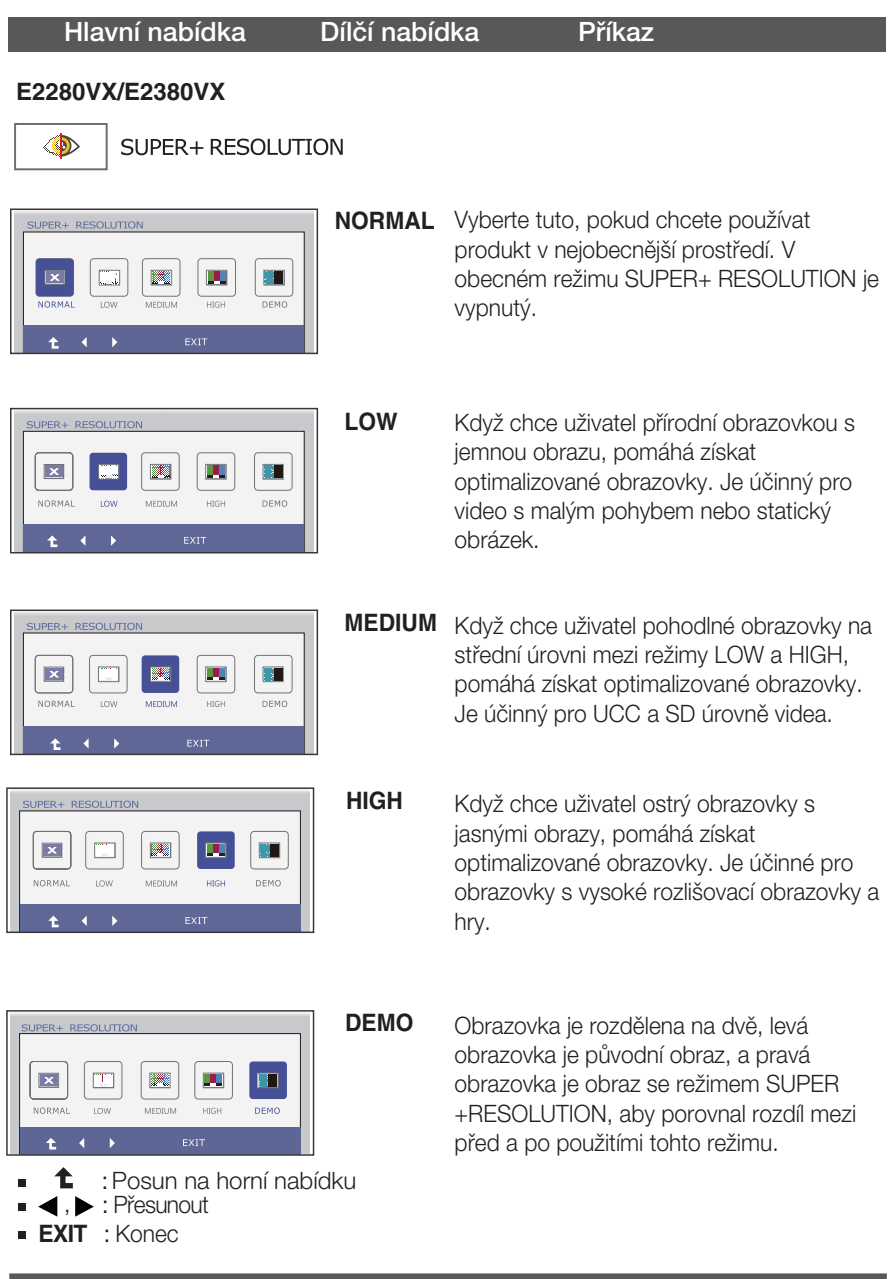

\* Hluk může existovat na režimu SUPER +RESOLUTION, takže vyberte vhodný SUPER +RESOLUTION režim na jasný obraz.

## Než se obrátíte na servis, zkontrolujte následující.

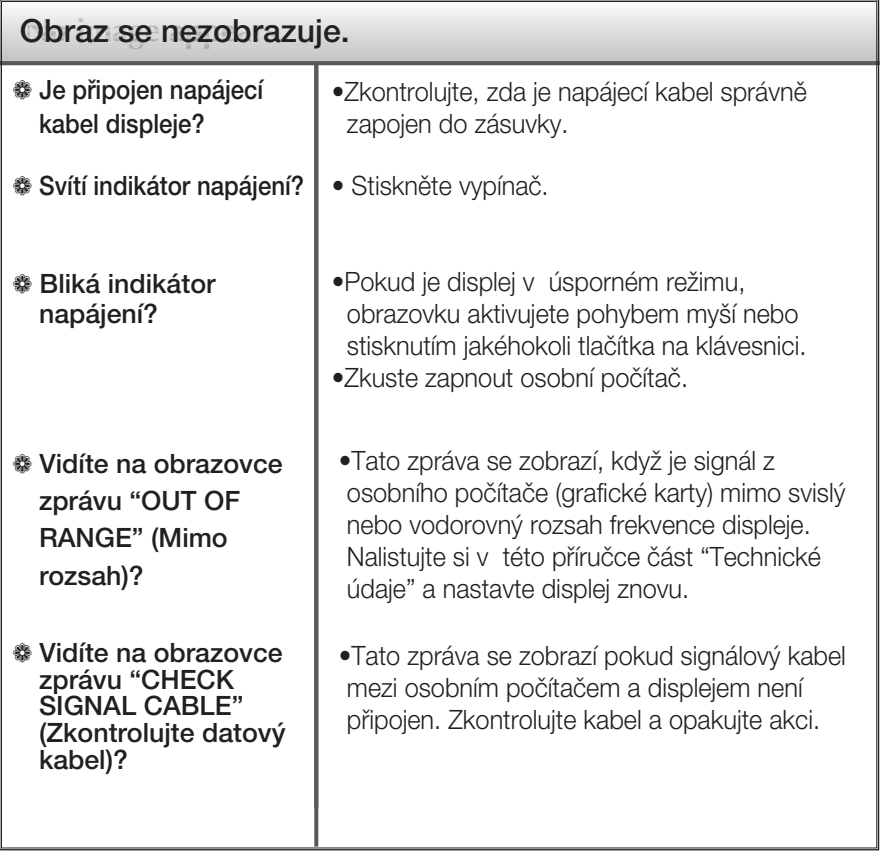

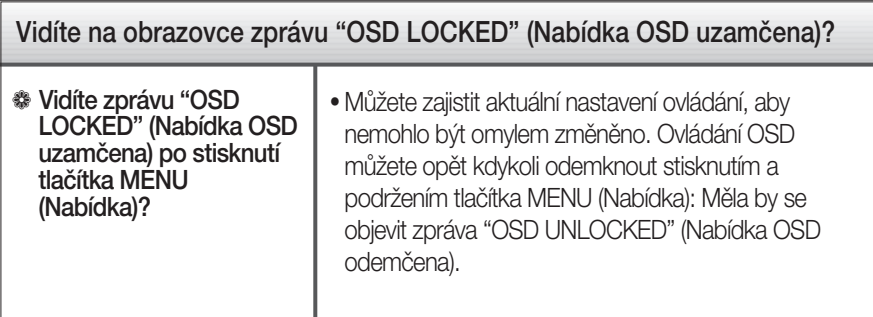

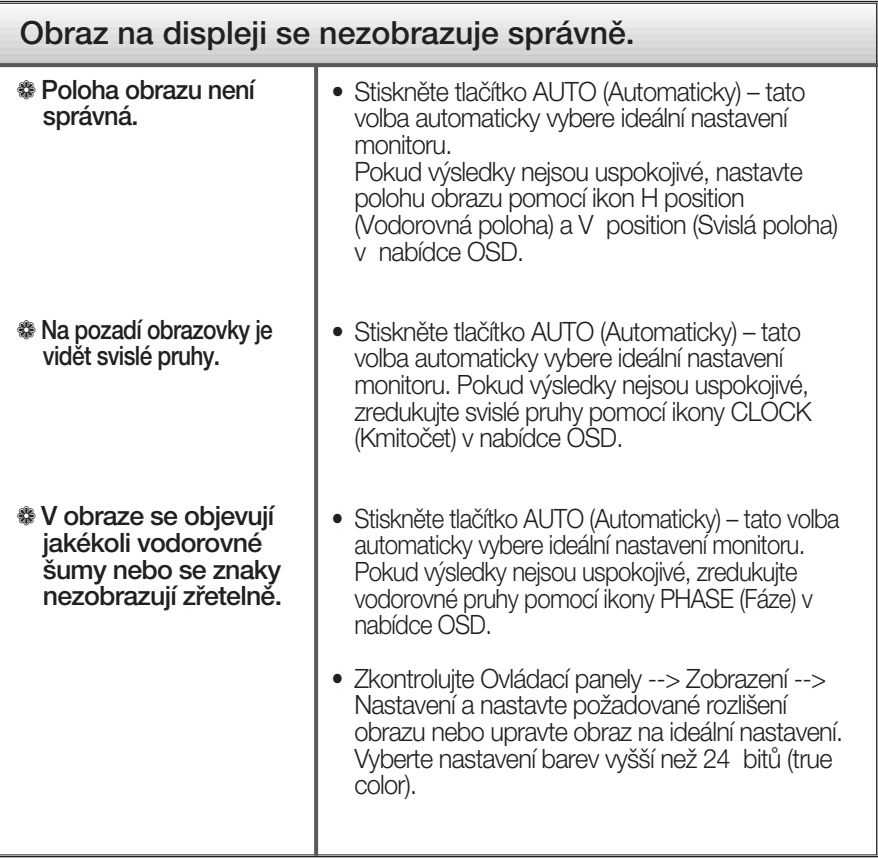

#### DÒLEÎITÉ

- $\blacksquare$  Zkontrolujte možnost Ovládací panely --> Zobrazení --> Nastavení, jestli byla změněna obnovovací frekvence a rozlišení obrazovky. Pokud ano, upravte nastavení grafické karty na doporučené rozlišení.
- Pokud není vybráno doporučené rozlišení (optimální rozlišení), písmena můžou být rozmazána a obraz nejasný, ořezaný nebo zkosený. Ujistěte se, že máte vybráno doporučené rozlišení.

 $\Box$  Způsob nastavení se může měnit podle počítače a operačního systému (O/S (Operation System)) a výše zmíněné rozlišení nemusí být podporová no grafickým adaptérem. V takovém případě se obraťte na výrobce počítače nebo videoadaptéru.

![](_page_37_Picture_119.jpeg)

![](_page_37_Picture_120.jpeg)

![](_page_37_Picture_121.jpeg)

![](_page_38_Picture_221.jpeg)

### POZNÁMKA

Informace v tomto dokumentu se mohou bez upozornění změnit.

![](_page_39_Picture_231.jpeg)

### POZNÁMKA

Informace v tomto dokumentu se mohou bez upozornění změnit.

# Technické údaje

![](_page_40_Picture_227.jpeg)

![](_page_40_Picture_228.jpeg)

### POZNÁMKA

Informace v tomto dokumentu se mohou bez upozornění změnit.

# Technické údaje en antické vedaje kontrol na hudbou E2380VX

![](_page_41_Picture_230.jpeg)

### POZNÁMKA

Informace v tomto dokumentu se mohou bez upozornění změnit.

### Přednastavené režimy (Rozlišení) –VSTUP D-sub (Analog) / DVI-D (Digital)

![](_page_42_Picture_308.jpeg)

\*Doporučený režim

### VSTUP HDMI Video

![](_page_42_Picture_309.jpeg)

## Indikátor

![](_page_42_Picture_310.jpeg)

![](_page_43_Picture_0.jpeg)

Před použitím tohoto výrobku si pozorně přečtšte bezpečnostní upozornění.

Uchovávejte uživatelskou příručku (CD) na dostupném místě pro pozdější nahlédnutí. Model a sériové číslo sady je umístěno na

zadní straně sady. Zapiště si je pro případ, že budete potřebovat někdy servisní pomoc.

**MODEL** 

SÉRIOVÉ ČÍSLO

ENERGY STAR is a set of power-saving guidelines issued by the U.S. Environmental Protection Agency(EPA).

![](_page_43_Picture_7.jpeg)

As an ENERGY STAR Partner LGE U. S. A.,Inc. has determined that this product meets the ENERGY STAR guidelines for energy efficiency.